# Tutorial para troca de senha

## Troca de senha pelo meu.ifmg

Quem pode utilizar: discentes (exceto do campus Congonhas) e docentes

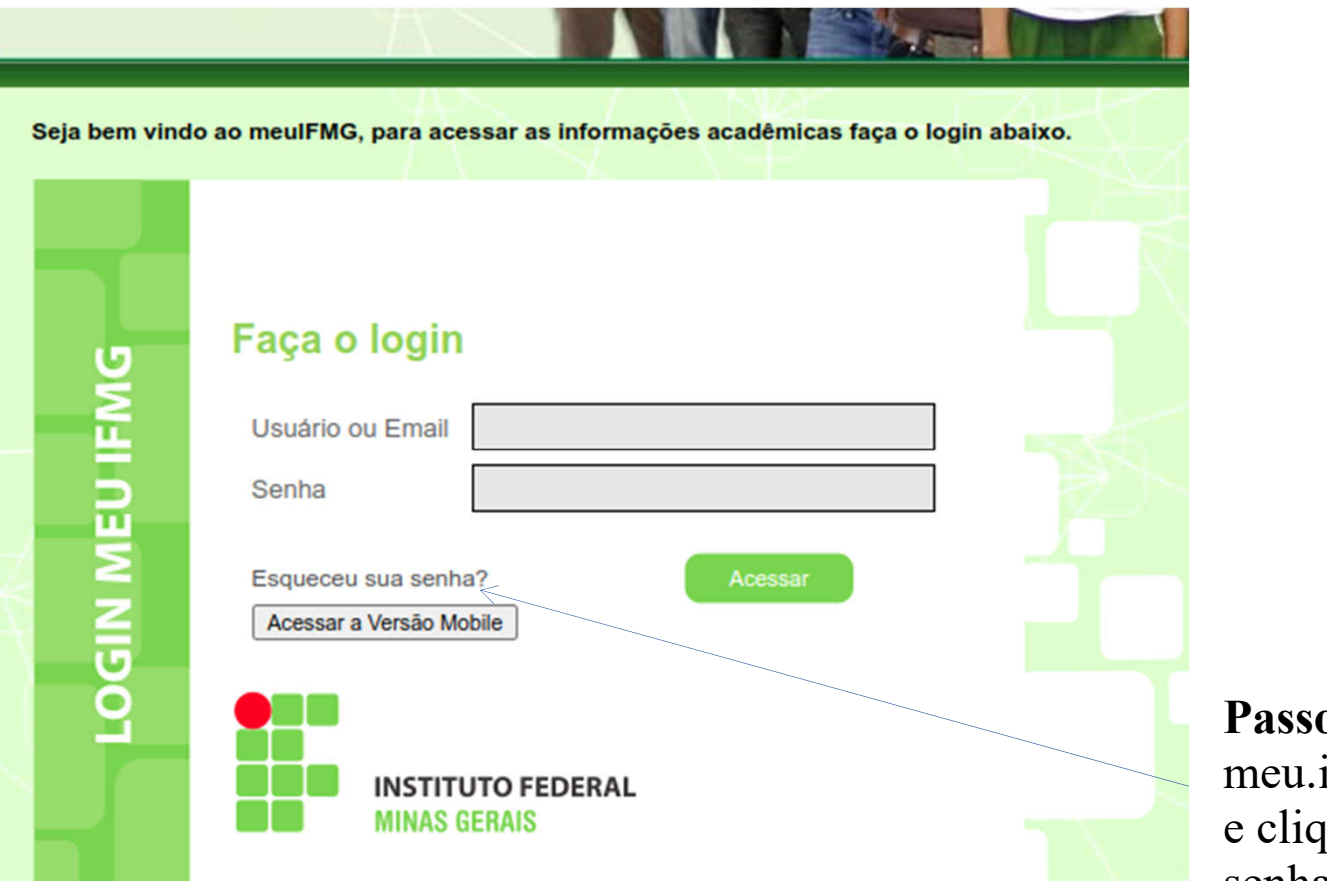

 $0.1$ . Acesse ifmg.edu.br que em "Esqueceu sua senha?"

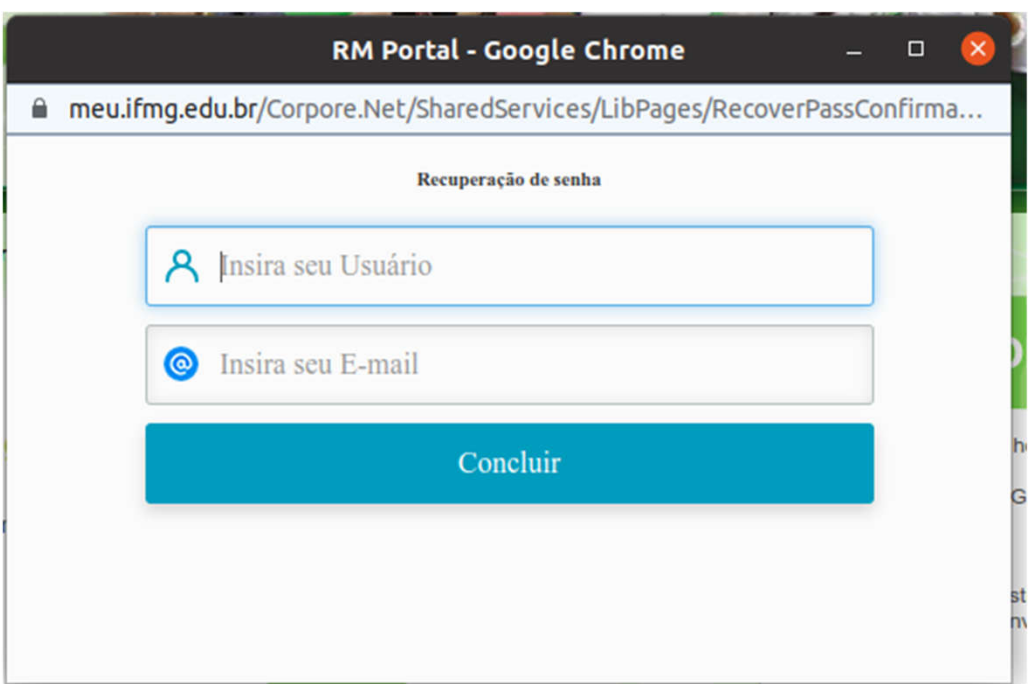

Passo 2. Inserir seu usuário:

- Para alunos o RA uitlizado para acessar o meu.ifmg.edu.br;
- Para docentes, o usuário utilizado para acessar o meu.ifmg, no formado nome.sobrenome.

Inserir o e-mail que consta em seu cadastro.

Não sabe qual e-mail consta em seu cadastro? Entre em contato com a Comissão local de seu campus

## Solicitação de alteração de senha se Caixa de entrada x

Instituto Federal Minas Gerais <no-reply@mails.ifmg.edu.br> para mim v

Caro usuário Recebemos uma solicitação de alteração da sua senha. Data: 12/06/2023 11:37:10

Para iniciar o processo de alteração da senha Clique Aqui-

Se o link acima não funcionar, copie o caminho abaixo para a barra de endereços do seu navegador.

https://meu.ifmg.edu.br/Corpore.Net/SharedServices/LibPages/RecoverPass.aspx?K=SFpXNXN2bnB1Zmh6dyEzIEh3d2ZebG Imd3locGtwcCEzIF1seXpwdnVENzU3NTc1NzMqSnxze3x5bER1bHx7eWhzMyBXfGlzcGpSbCJbdnJsdUR1fHNzLU5s e1lsanZ9bHlXaHp6Wmx5fWx5LUA%2fbWppOjc8NGw%2bPjc0O21pPTQ%2fPTw7NG09ODxpbDlpOkBsPC1oa3lw aHV2NXt2dWxzc3AtV1lWS1xKSFY%3d

> Passo 3. Você receberá um e-mail com as instruções para troca de senha. Acesse o e-mail informado acesse o link "Clique Aqui".

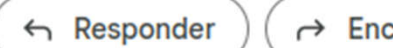

 $\rightarrow$  Encaminhar

Importante. Verifique também em sua caixa de spam.

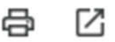

11:37 (há 1 minuto)

### **Troca de Senha**

Prezado Usuário,

A senha não poderá possuir partes do nome da pessoa e deverá possuir no mínimo 8 caracteres sendo obrigatoriamente letras, números, e caracteres especiais ou letras maiúsculas.

Caso tenha dificuldade em criar uma nova senha, junte duas ou mais palavras aleatoriamente, coloque alguma(s) da(s) letra(s) das palavras em maiúsculo e adicione numeros ou um dos caracteres a seguir:

#### $!@#$ \$&\*-+.,;\_:

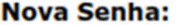

**Confirmar Nova** Senha:

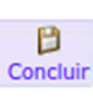

Passo 4. Informe sua nova senha.

Importante 1. Atente-se para as regras de adequação para sua nova senha:

- Mínimo de 8 caracteres;
- Utilizar caracteres especiais ou letras.

Importante 2. É necessário aguardar cerca de 15min antes de efetuar tentativa de login com a nova senha.

## Troca de senha pelo SUAP

Quem pode utilizar: discentes (campus Congonhas), TAEs e docentes

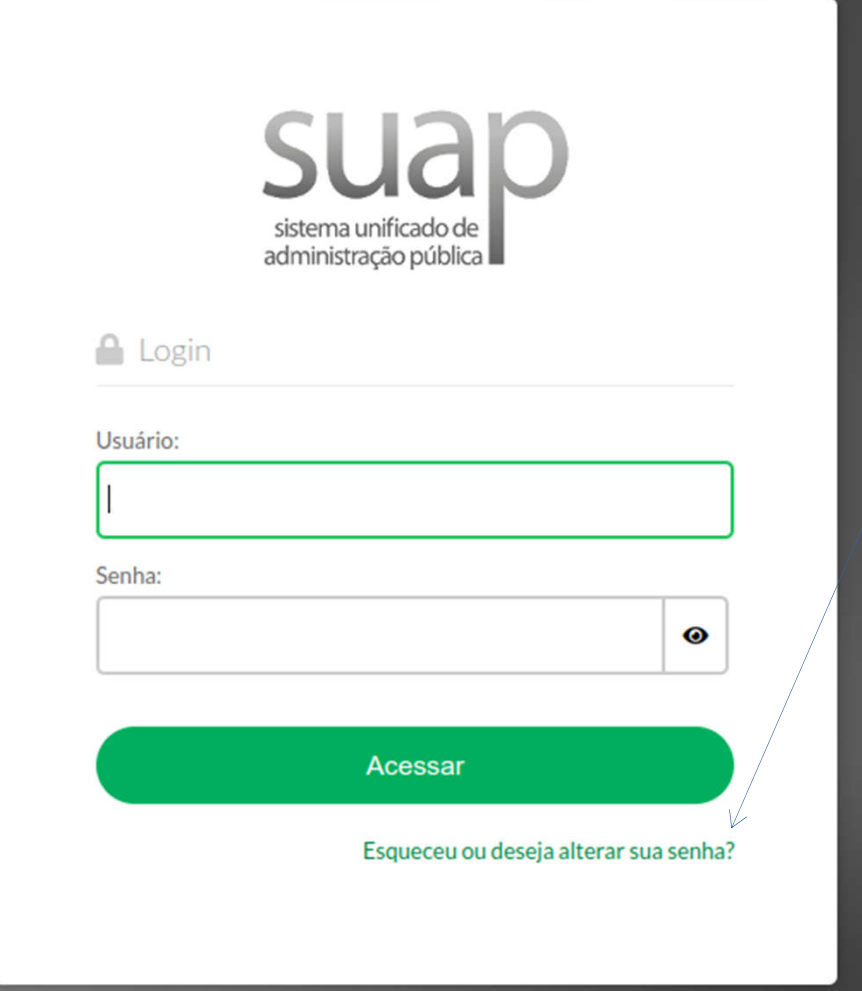

Passo 1. Acesse suap.ifmg.edu.br e clique em "Esqueceu ou deseja alterar a senha?"

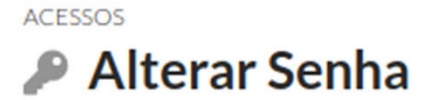

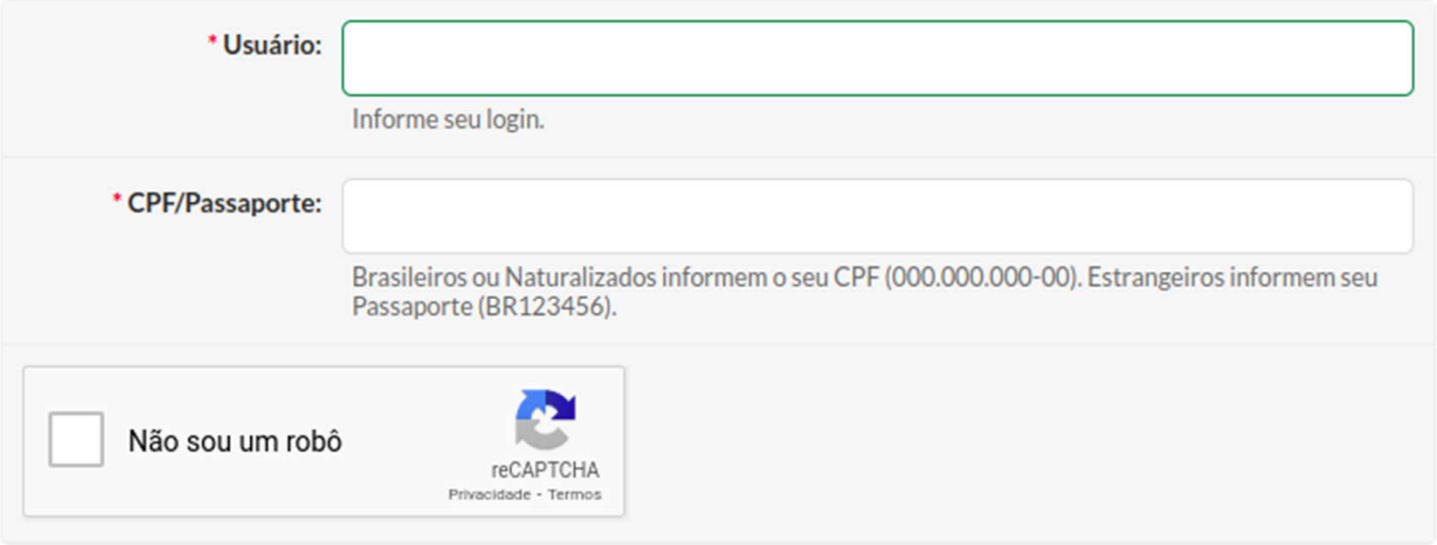

Enviar

Passo 2. Informe seu CPF e o usuário que você utiliza para acessar o SUAP.

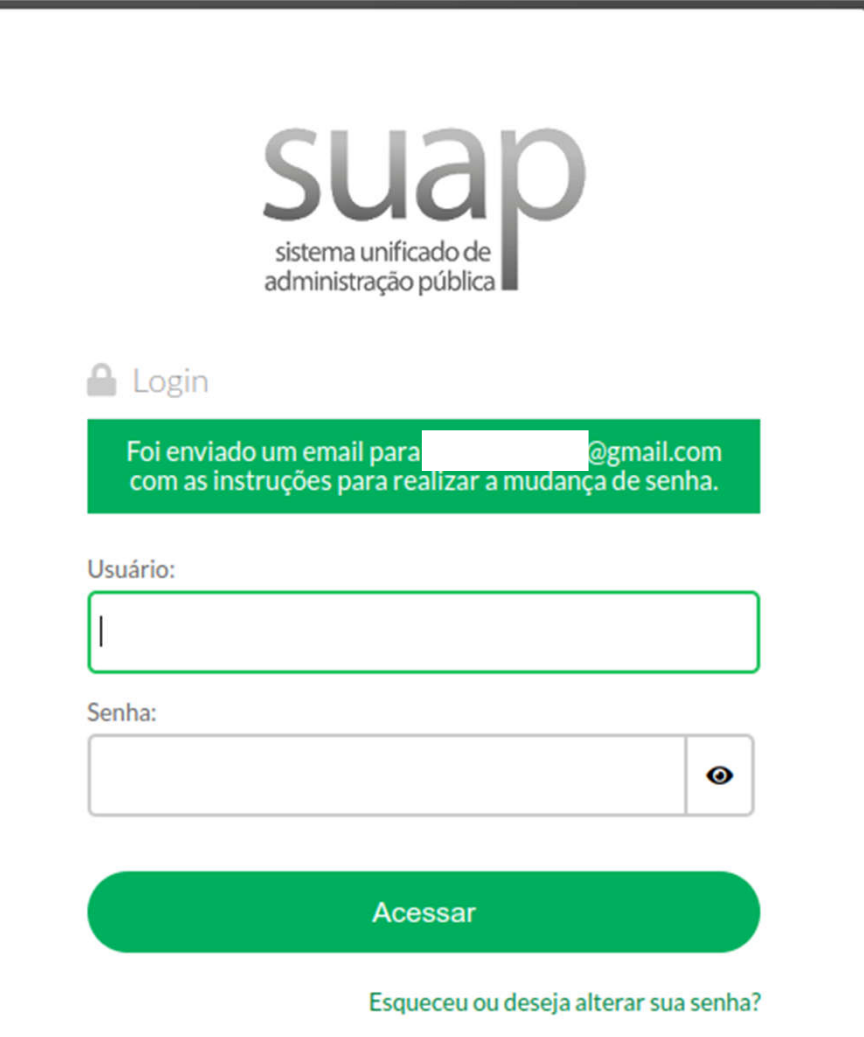

O SUAP vai informar o e-mail em que foram enviadas as instruções para troca de senha.

Importante. Verifique também em sua caixa de spam.

## [SUAP] Solicitação de Mudança de Senha D Inbox x

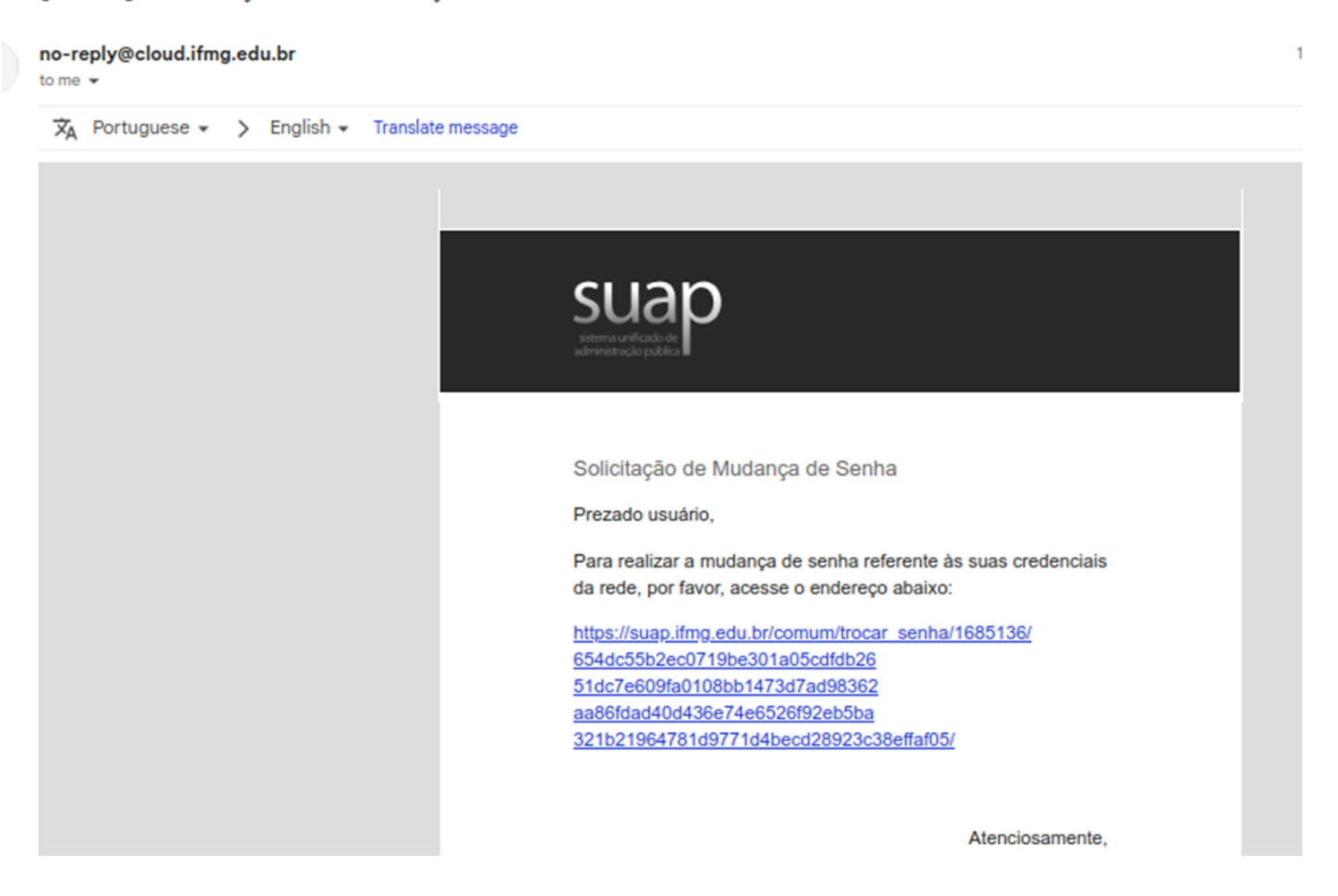

Passo 3. Acesse a mensagem enviada para o seu e-mail e clique no link.

### **Troca de Senha**

Prezado Usuário,

A senha não poderá possuir partes do nome da pessoa e deverá possuir no mínimo 8 caracteres sendo obrigatoriamente letras, números, e caracteres especiais ou letras maiúsculas.

Caso tenha dificuldade em criar uma nova senha, junte duas ou mais palavras aleatoriamente, coloque alguma(s) da(s) letra(s) das palavras em maiúsculo e adicione numeros ou um dos caracteres a seguir:

> B Concluir

### $!@#$ \$&\*-+.,;\_:

### **Nova Senha:**

**Confirmar Nova** Senha:

Passo 4. Informe sua nova senha.

Importante 1. Atente-se para as regras de adequação para sua nova senha:

- Mínimo de 8 caracteres;
- Utilizar caracteres especiais ou letras.

Importante 2. É necessário aguardar cerca de 15min antes de efetuar tentativa de login com a nova senha.

## Em caso de problemas ou dúvidas, entre em contato com a comissão local de seu campus

●Comissão Eleitoral Central IFMG <comissaoeleitorial.central@ifmg.edu.br>, ●Comissão Eleitoral Local do Campus Arcos IFMG <comissaoeleitoral.arcos@ifmg.edu.br>, ●Comissão Eleitoral Local do Campus Bambuí IFMG <comissaoeleitoral.bambui@ifmg.edu.br>, ●Comissão Eleitoral Betim <comissaoeleitoral.betim@ifmg.edu.br>, ●Comissão Eleitoral Local do Campus Congonhas IFMG <comissaoeleitoral.congonhas@ifmg.edu.br>, ●Comissão Eleitoral Local do Campus Conselheiro Lafaiete IFMG <comissaoeleitoral.lafaiete@ifmg.edu.br>, ●Comissão Eleitoral Local do Campus Formiga IFMG <comissaoeleitoral.formiga@ifmg.edu.br>, ●Comissão Eleitoral Local do Campus de Governador Valadares IFMG <comissaoeleitoral.governadorvaladares@ifmg.edu.br>, ●Comissão Eleitoral Local do Campus Ibirité IFMG <comissaoeleitoral.ibirite@ifmg.edu.br>, Comissão Eleitoral Local do Campus Ipatinga IFMG <comissaoeleitoral.ipatinga@ifmg.edu.br>, ●Comissão Eleitoral Local do Campus Itabirito IFMG <comissaoeleitoral.itabirito@ifmg.edu.br>, ●Comissão Eleitoral Local do Campus Piumhi IFMG <comissaoeleitoral.piumhi@ifmg.edu.br>, ●Comissão Eleitoral Local do Campus Ponte Nova IFMG <comissaoeleitoral.pontenova@ifmg.edu.br>, ●Comissão Eleitoral Local do Campus Ouro Branco IFMG <comissaoeleitoral.ourobranco@ifmg.edu.br>, ●Comissão Eleitoral Local do Campus Ouro Preto IFMG <comissaoeleitoral.op@ifmg.edu.br>, ●Comissão Eleitoral Local Reitoria IFMG <comissaoeleitoral.reitoria@ifmg.edu.br>, ●Comissão Eleitoral Local do Campus Ribeirão das Neves IFMG <comissaoeleitoral.ribeiraodasneves@ifmg.edu.br>, ●Comissão Eleitoral Sabará <comissaoeleitoral.sabara@ifmg.edu.br>, ●Comissão Eleitoral Local do Campus Santa Luzia IFMG <comissaoeleitoral.santaluzia@ifmg.edu.br>, ●Comissão Eleitoral São João Evangelista <comissaoeleitoral.sje@ifmg.edu.br>